# **Sobre a Extensão "Criador de Perfil"**

# **INTRODUÇÃO**

A Extensão Criador de Perfil permite que você crie Objeto tipo de Item da Biblioteca extrudindo um perfil ao longo de um percurso curvo ou reto.

O novo comando "Criador de Perfil" aparecerá no submenu padrão **Modelagem > Extras de Modelagem**.

# **COMO UTILIZAR A EXTENSÃO "Criador de Perfil"**

## **Para criar um objeto:**

- **1.** Na janela da Planta, desenhe o perfil que deseja extrudir utilizando qualquer construção do ARCHICAD ou ferramentas de desenho. Para criar uma extrusão complexa, agrupe várias elementos conjuntamente.
- **2.** Selecione o perfil e escolha o comando Criador de Perfil do menu **Modelagem > Extras de Modelagem**.
- **3.** Na caixa de diálogo que aparece Definições Criador de Perfil, escolha as opções apropriadas:

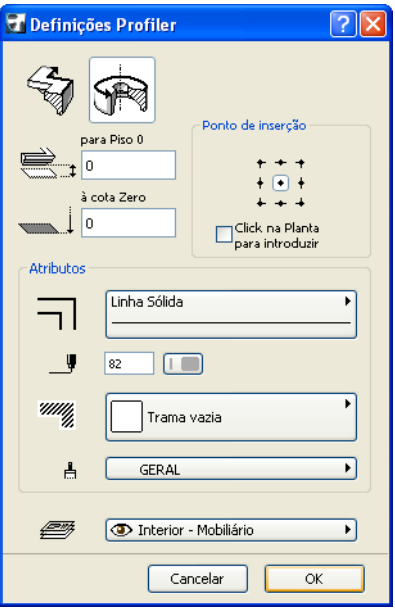

- Escolha o método geométrico Reto ou Curvo utilizando os botões no topo da caixa de diálogo.
- Defina a altura do Ponto de Inserção.
- Escolha um Ponto de Inserção ou selecione a caixa **Clique na Planta para introduzir** para o definir graficamente.
- Defina os atributos (Tipo de Linha de Contorno, Cor de Caneta, Trama, Superfície) do novo objeto e atribua-o a um Vegetal.
- Clique em OK.
- **4.** Se você escolher Clique na Planta para entrar, você necessitará, agora, de clicar em alguns lugares na Planta para indicar o Ponto de Inserção.
- **5.** Defina o Percurso da mesma maneira que desenha uma Parede Curva ou uma Parede Poligonal.
- **6.** Salve o objeto.

## **Para criar um objeto com um percurso ou eixo pré-desenhado:**

- **1.** Desenhe o perfil e o Percurso/Eixo, e selecione-os como dois grupos separados.
- **2.** Escolha o comando Criador de Perfil no menu **Modelagem > Extras de Modelagem**. Aparece a caixa de diálogo Definições Profiler (ver acima).
	- Assegure-se que o método correto de geometria está definido (um percurso reto pode ser um eixo e vice-versa).
	- Defina a altura do Ponto de Inserção (note que se o perfil é rotacionado em torno de um eixo, a altura irá se referir ao ponto mais baixo no eixo).
	- Defina os atributos e escolha um Vegetal para o objeto.
	- Clique em OK.

#### **Notas:**

- Com o método de geometria Reto, você necessitará de clicar no Ponto de Inserção. Este precisa ser um ponto do perfil - pode, também, ser um Ponto-quente fora do Perfil, mas agrupado a ele.
- Com o método de geometria Curvo, você necessitará de clicar duas vezes: primeiro, para definir a posição do ponto mais baixo do perfil, a seguir para indicar a direção na qual o objeto deve ser inclinado. (Se o eixo não é inclinado, só precisa de clicar uma vez.)
- **3.** Salve o objeto.

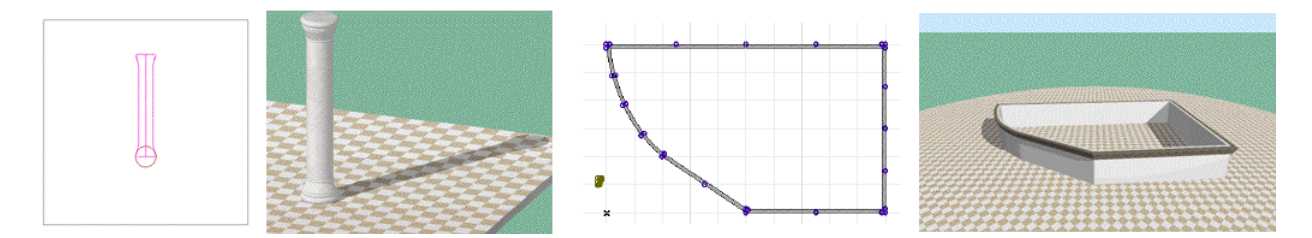

#### **Notas:**

- O perfil deve ser desenhado com o topo para cima, não rotacionado.
- Um eixo desenhado paralelo ao eixo dos y será considerado vertical; se o eixo é inclinado, o objeto será colocado inclinado.
- Quando desenhar o percurso, a direção do perfil depende da direção na qual você desenha a linha. (Isto pode ser alterado mais tarde na caixa de diálogo Definições Objeto.)

### **Aviso Legal:**

O software é fornecido para você "COMO ESTÁ" e você deve estar ciente que o mesmo pode conter erros. A GRAPHISOFT renuncia a quaisquer obrigações de garantia ou de responsabilidade de qualquer espécie.